# **Hortonworks DataFlow**

Installing NiFi

(February 28, 2018)

[docs.cloudera.com](http://docs.cloudera.com)

### **Hortonworks DataFlow: Installing NiFi**

Copyright © 2012-2018 Hortonworks, Inc. Some rights reserved.

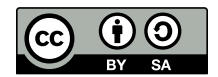

Except where otherwise noted, this document is licensed under **[Creative Commons Attribution ShareAlike 4.0 License](http://creativecommons.org/licenses/by-sa/4.0/legalcode)**. <http://creativecommons.org/licenses/by-sa/4.0/legalcode>

# **Table of Contents**

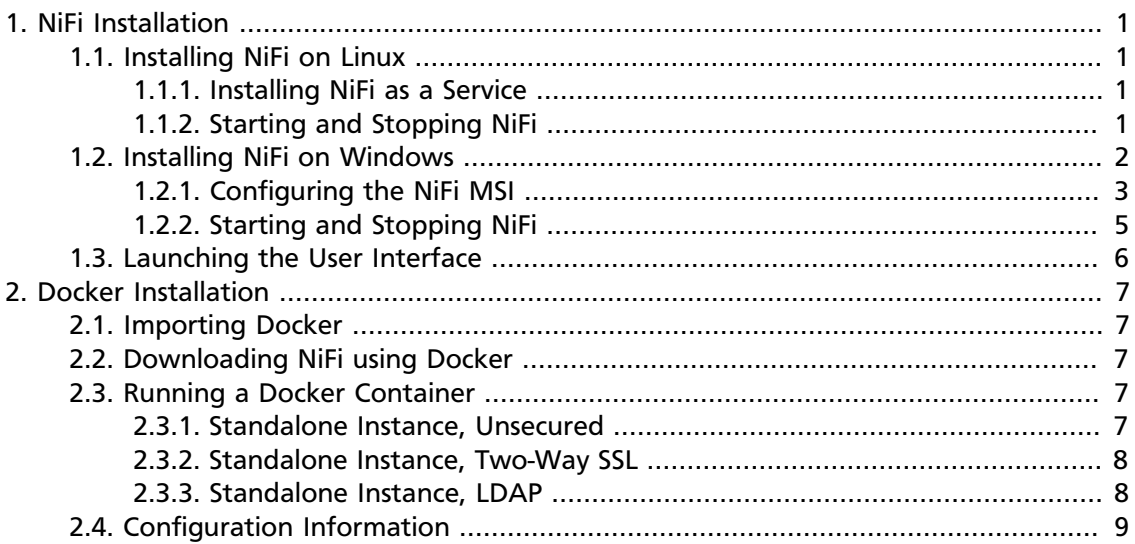

# **List of Figures**

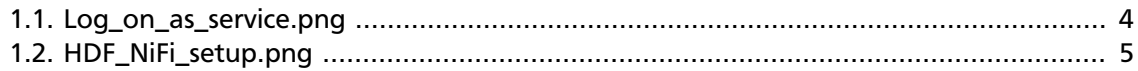

# <span id="page-4-0"></span>**1. NiFi Installation**

If you want to use NiFi for flow management and you do not need the extra components supplied by HDF, you can install NiFi as a stand-alone application on either a Linux or Windows operating system.

- [Installing NiFi on Linux \[1\]](#page-4-1)
- [Installing NiFi on Windows \[2\]](#page-5-0)
- [Launching the User Interface \[6\]](#page-9-0)

# <span id="page-4-1"></span>**1.1. Installing NiFi on Linux**

To install NiFi on a Linux operating system:

1. Extract the NiFi files in the repo location listed in the [Release Notes](https://docs.hortonworks.com/HDPDocuments/HDF3/HDF-3.1.1/bk_release-notes/content/index.html) to the location from which you want to run the application.

### <span id="page-4-2"></span>**1.1.1. Installing NiFi as a Service**

You can also install NiFi as a service.

- 1. Navigate to the NiFi installation directory.
- 2. Enter:

bin/nifi.sh install

The NiFi service is installed with the default name nifi.

You can specify a custom name by specifying that name during your install command.

For example, to install NiFi as a service with the name dataflow, enter:

bin/nifi.sh install dataflow

### <span id="page-4-3"></span>**1.1.2. Starting and Stopping NiFi**

Once you have downloaded and installed NiFi, you can start it by using the command appropriate for how you want to interact with NiFi. You can start NiFi in the foreground, background, or as a service.

#### **Starting NiFi in the foreground:**

Starting NiFi in the foreground will leave the application running until you press **Ctrl-C**. At that time, it will initiate shutdown of the application.

- 1. From a terminal window, navigate to the NiFi installation directory.
- 2. Enter:

bin/nifi.sh run

#### **Starting NiFi in the background:**

If you start NiFi in the background, to check the status and see if NiFi is currently running, execute the command **/bin/nifi.sh** status. To shut down NiFi, execute the command bin/ nifi.sh stop.

- 1. From a terminal window, navigate to the NiFi installation directory.
- 2. Enter:

bin/nifi.sh start

#### **Starting NiFi as a service:**

Once installed, you can start and stop the NiFi service by using the appropriate commands, such as sudo service nifi start and sudo service nifi stop. Additionally, you can check the running status with sudo service nifi status.

1. From a terminal window, enter:

sudo service nifi start

# <span id="page-5-0"></span>**1.2. Installing NiFi on Windows**

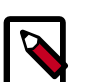

#### **Note**

You can install a single instance of NiFi or MiNiFi on a Windows machine. Running NIFI on Windows in a clustered mode is not supported.

#### **Prerequisites**

Before you begin your NiFi installation, be sure you meet the following requirements:

- Install JDK 8.0 64 bit.
- Install Java to C:/java instead of C:/Program Files.

Recent Windows versions mark everything in  $C:\Per\gamma$  Files as read only.

• Set the JAVA\_HOME environment variable using the 8.3 style name conventions.

For example: C:\Program\jdk1.8.0.

- Ensure JAVA\_HOME is pointing to a 64-bit JRE/JDK.
- Ensure your system meets the minimum memory requirement for Windows which is 4GB.

#### **Steps**

1. Extract the NiFi files in the repo location at  $http://public$ repo-1.hortonworks.com/HDF/windows/3.x/updates/3.1.0.0/ nifi-3.1.0.0-564.msi to the location from which you want to run the application. 2. Install NiFi to  $C$ : /nifi or some root folder.

### <span id="page-6-0"></span>**1.2.1. Configuring the NiFi MSI**

The MSI adds the Windows service for MiNiFi. The service is configured to be executed by either a local user in the computer, or a domain user in ActiveDirectory.

- [Using a Local User for NiFi Windows Service \[3\]](#page-6-1)
- [Using a Domain User for NiFi Windows Service \[4\]](#page-7-1)

### <span id="page-6-1"></span>**1.2.1.1. Using a Local User for NiFi Windows Service**

There is no prerequisite to use a Local user for the Windows service. The installer automatically sets up the user.

1. If the computer is a part of a domain, then **Local User** checkbox appears in the **HDF NiFi setup** window. Check the **Local User** checkbox to specify that Local user is used to execute the installed

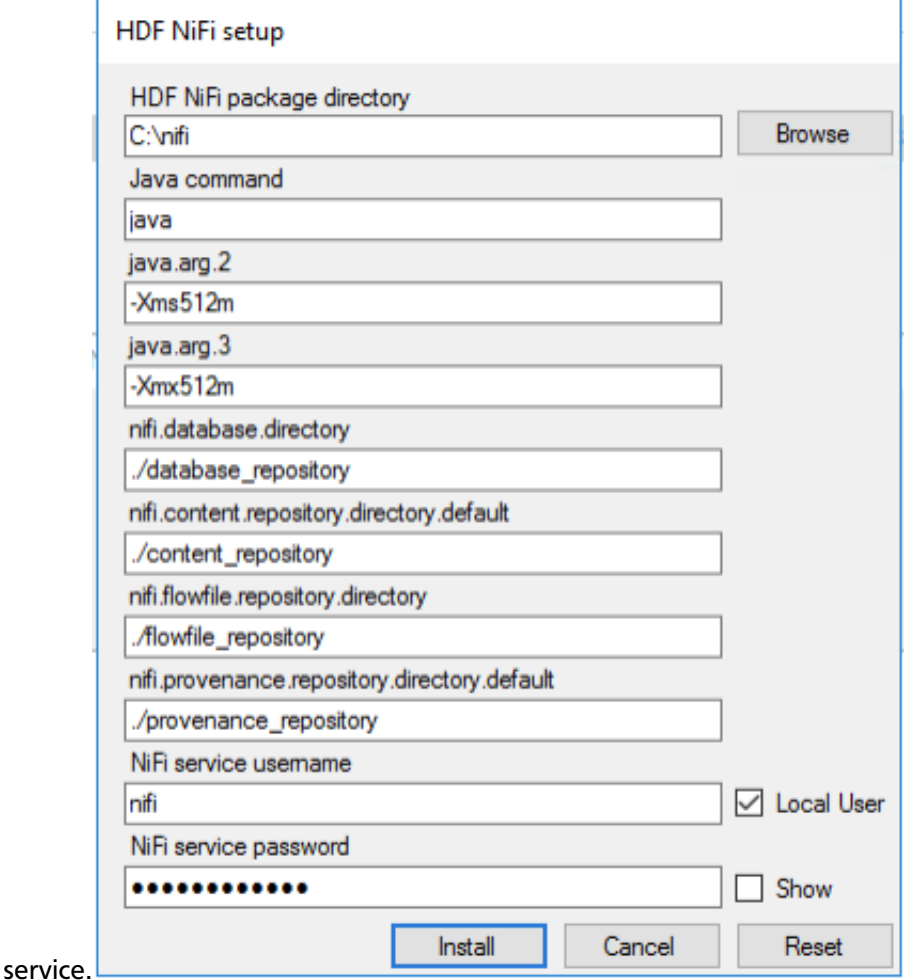

If a user specified at **NiFi service username** does not exist, the installer creates one with the specified **NiFi service password**. If the user already exists, the installer updates its password with the specified password.

The installer also grants the following privileges to the specified user:

- SeCreateSymbolicLinkPrivilege
- SeServiceLogonRight

### <span id="page-7-1"></span>**1.2.1.2. Using a Domain User for NiFi Windows Service**

#### **Prerequisites**

- The computer must be part of the domain.
- The specified user must exist in the domain, and a correct password must be provided.
- ActiveDirectory PowerShell module must be available.
- <span id="page-7-0"></span>1. In the Group Policy Management Editor, set permission to 'Log on as a service.'

#### **Figure 1.1. Log\_on\_as\_service.png**

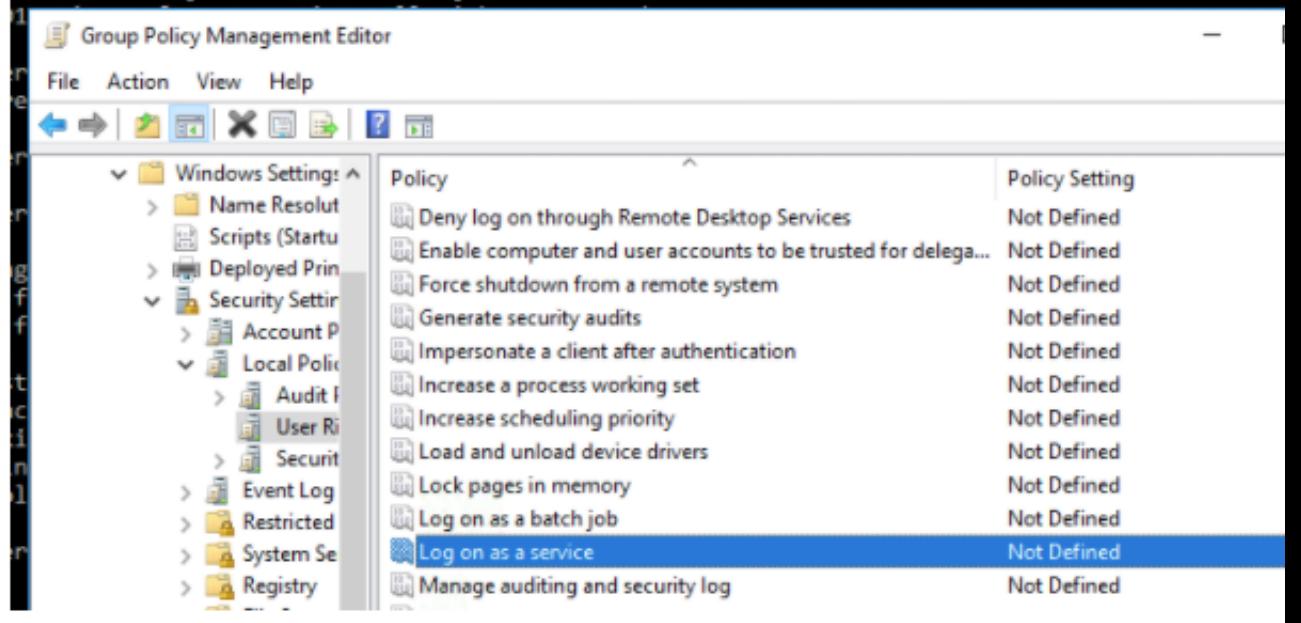

2. Navigate to a machine on which NiFi is installed and enter the following command:

#### gpupdate

The **gpupdate** command is a machine-wide command and can be executed from any directory on the NiFi machine.

3. Install the ActiveDirectory PowerShell module by entering the following in the PowerShell console:

```
Add-WindowsFeature RSAT-AD-PowerShell
```
4. In the HDF NiFi setup window, uncheck 'Local User' checkbox then click **Install**.

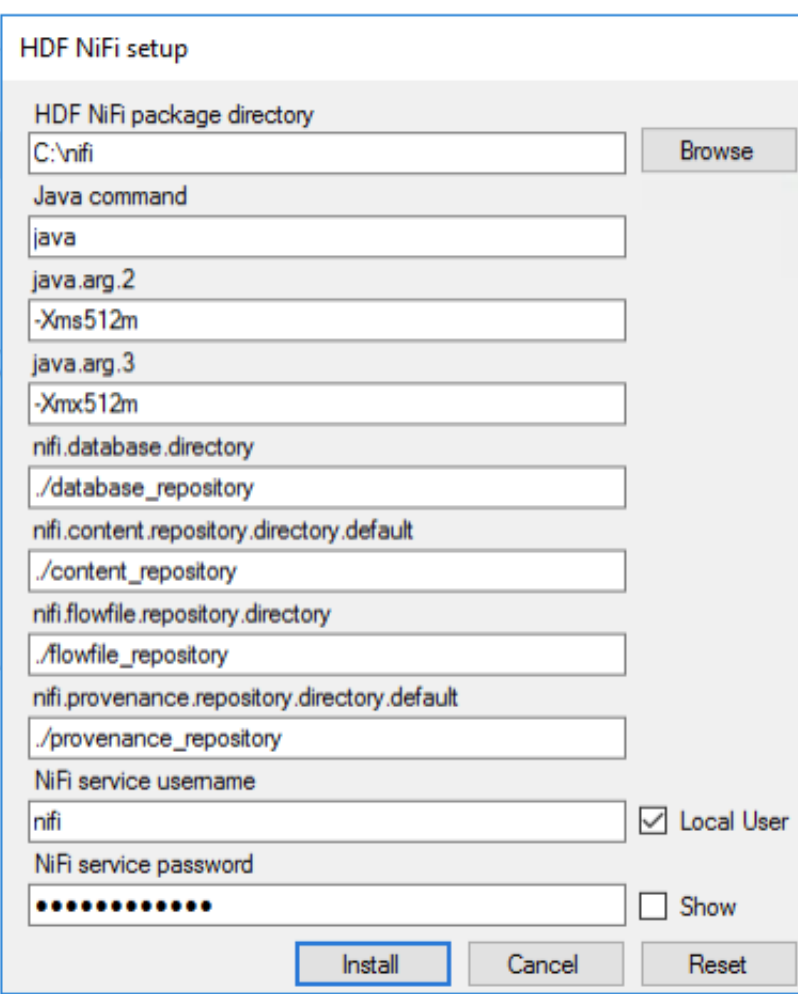

### <span id="page-8-1"></span>**Figure 1.2. HDF\_NiFi\_setup.png**

After installation, you can update Java options at nifi-install-dir\conf\bootstrap.conf file. Repository locations are at nifi-install-dir\conf\nifi.properties file.

### <span id="page-8-0"></span>**1.2.2. Starting and Stopping NiFi**

Once you have downloaded and installed NiFi, you can start NiFi in the foreground or as a service on Windows.

#### **Starting NiFi**

- 1. From a terminal window, navigate to the NiFi installation directory.
- 2. Enter:

bin\run-nifi.bat

#### **Stopping NiFi**

1. Select the window that was launched when you started NiFi.

2. Hold the Ctrl key while pressing C.

# <span id="page-9-0"></span>**1.3. Launching the User Interface**

After you have started NiFi, you can bring up the User Interface (UI) to create and monitor dataflows.

Open a web browser and navigate to http://localhost:8080/nifi.

The toolbars at the top of the UI are very important to create your first

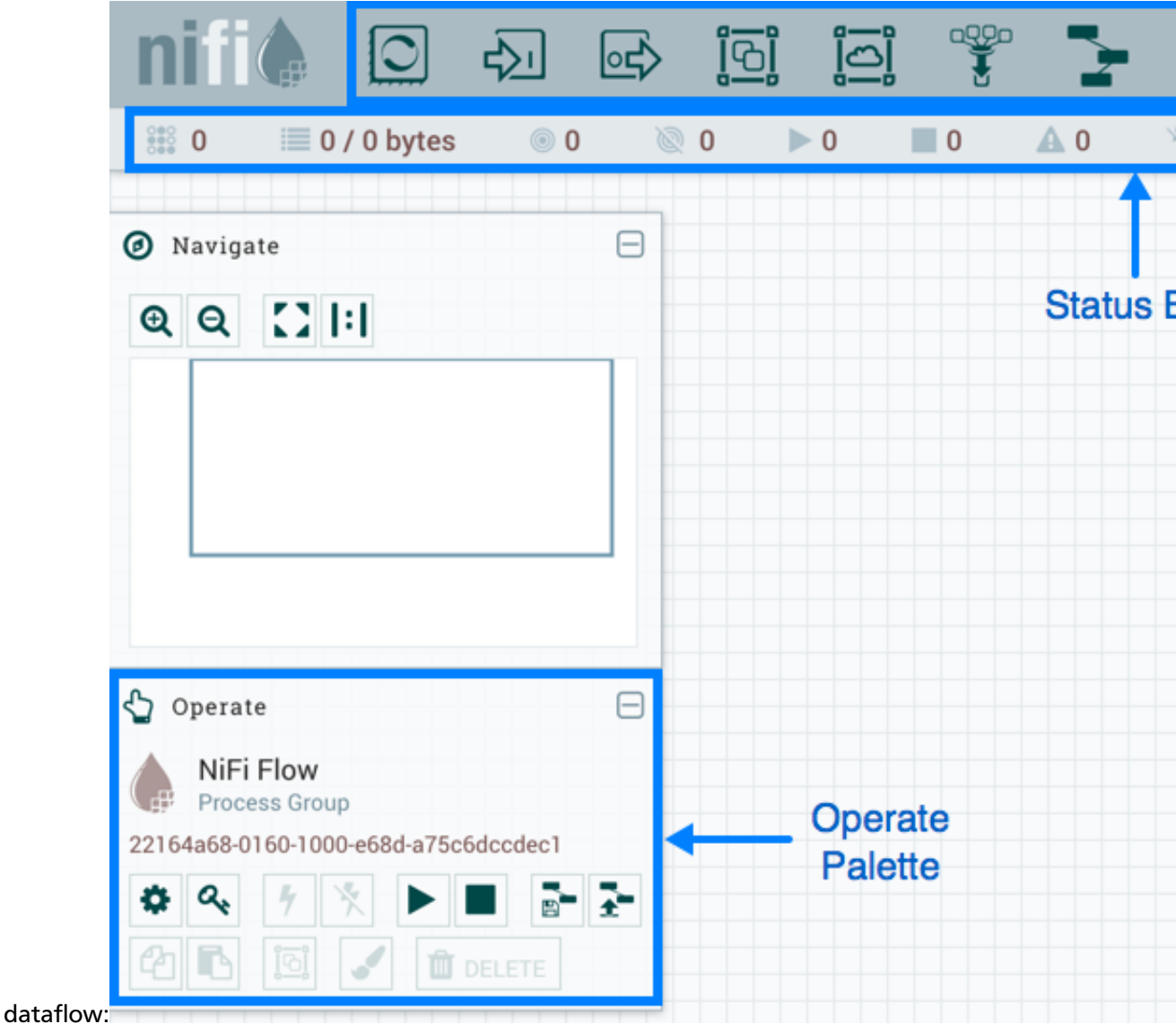

# <span id="page-10-0"></span>**2. Docker Installation**

You can use Docker to install NiFi to utilize the resource efficiency of a container. The NiFi Docker installation provides a Docker image and associated scripts for configuring an instance of [Apache NiFi](http://nifi.apache.org/).

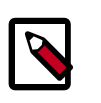

#### **Note**

You can install a single instance of NiFi using the Docker image. Running containerized NIFI in a clustered mode is not supported.

# <span id="page-10-1"></span>**2.1. Importing Docker**

The first step to use the NiFi Docker installation is to import Docker. Enter the following command to import Docker:

docker import [OPTIONS] file|URL|- [REPOSITORY[:TAG]]

You can use the following options:

--change , -c Apply Dockerfile instruction to the created image

-message, -m Set commit message for imported image

# <span id="page-10-2"></span>**2.2. Downloading NiFi using Docker**

The second step to use the NiFi Docker installation is to download the NiFi image from the Docker hub.

For the location of the Docker hub, see [HDF Repository Locations](https://docs.hortonworks.com/HDPDocuments/HDF3/HDF-3.1.1/bk_release-notes/content/ch_hdf_relnotes.html#repo-location).

docker pull hortonworks/<hdf-nifi image name>

# <span id="page-10-3"></span>**2.3. Running a Docker Container**

You can run a Docker container in three environments:

- [Standalone Instance, Unsecured \[7\]](#page-10-4)
- [Standalone Instance, Two-Way SSL \[8\]](#page-11-0)
- [Standalone Instance, LDAP \[8\]](#page-11-1)

### <span id="page-10-4"></span>**2.3.1. Standalone Instance, Unsecured**

The standalone unsecured instance runs a NiFi instance by itself. This is the minimum configuration needed to run a NiFi instance.

```
docker run --name nifi \
  -p 18080:8080 \setminus/ h - apache/nifi:latest
```
This will provide a running instance, exposing the instance UI to the host system on port 18080, viewable at http://localhost:18080/nifi.

### <span id="page-11-0"></span>**2.3.2. Standalone Instance, Two-Way SSL**

Use this configuration to run NiFi in a standalone instance with a transport layer security protocol (SSL).

In this configuration, you must provide the following:

• Certificates and the associated configuration information.

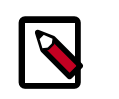

**Note**

The AUTH environment variable is set to  $t \, ds$ 

• A DN as provided by an accessing client certificate in the INITIAL\_ADMIN\_IDENTITY environment variable.

This value will be used to seed the instance with an initial user with administrative privileges.

• A volume to provide certificates on the host system to the container instance.

```
docker run --name nifi \
   -v /User/dreynolds/certs/localhost:/opt/certs \
   -p 18443:8443 \
  -e AUTH=tls \
  -e KEYSTORE_PATH=/opt/certs/keystore.jks \
 -e KEYSTORE TYPE=JKS \
  -e KEYSTORE_PASSWORD=QKZv1hSWAFQYZ+WU1jjF5ank+l4igeOfQRp+OSbkkrs \
   -e TRUSTSTORE_PATH=/opt/certs/truststore.jks \
  -e TRUSTSTORE_PASSWORD=rHkWR1qDNW3R9hqbeRsT3OM3Ue0zwGtQqcFKJD2EXWE \
   -e TRUSTSTORE_TYPE=JKS \
  -e INITIAL_ADMIN_IDENTITY='CN=Random User, O=Apache, OU=NiFi, C=US' \
  -d \setminus apache/nifi:latest
```
### <span id="page-11-1"></span>**2.3.3. Standalone Instance, LDAP**

Use this configuration to run NiFi in a standalone instance with a lightweight access security protocol (LDAP).

In this configuration, you must to provide the following:

• Certificates and the associated configuration information.

Optionally, if the LDAP provider of interest is operating in LDAPS or START\_TLS modes, you will need to provide certificates.

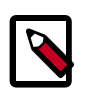

#### **Note**

The AUTH environment variable is set to ldap.

• A DN as provided by the configured LDAP server in the INITIAL\_ADMIN\_IDENTITY environment variable.

This value will be used to seed the instance with an initial user with administrative privileges.

• A volume to provide certificates on the host system to the container instance.

Enter the following for a minimal connection to an LDAP server using SIMPLE authentication:

```
docker run --name nifi \
   -v /User/dreynolds/certs/localhost:/opt/certs \
  -p 18443:8443 -e AUTH=tls \
  -e KEYSTORE_PATH=/opt/certs/keystore.jks \
  -e KEYSTORE_TYPE=JKS \
 -e KEYSTORE_PASSWORD=QKZv1hSWAFQYZ+WU1jjF5ank+l4iqeOfQRp+OSbkkrs \
 -e TRUSTSTORE PATH=/opt/certs/truststore.jks \
 -e TRUSTSTORE_PASSWORD=rHkWR1gDNW3R9hgbeRsT3OM3Ue0zwGtQqcFKJD2EXWE \
  -e TRUSTSTORE_TYPE=JKS \
 -e INITIAL ADMIN_IDENTITY='cn=admin,dc=example,dc=org' \
  -e LDAP_AUTHENTICATION_STRATEGY='SIMPLE' \
  -e LDAP_MANAGER_DN='cn=admin,dc=example,dc=org' \
  -e LDAP_MANAGER_PASSWORD='password' \
  -e LDAP_USER_SEARCH_BASE='dc=example,dc=org' \
  -e LDAP_USER_SEARCH_FILTER='cn={0}' \
  -e LDAP_IDENTITY_STRATEGY='USE_DN' \
  -e LDAP_URL='ldap://ldap:389' \
 -d \sqrt{ } apache/nifi:latest
```
You can add the following, optional environment variables to the above command when connecting to a secure LDAP server configured with START\_TLS or LDAPS:

```
-e LDAP_TLS_KEYSTORE: ''
-e LDAP_TLS_KEYSTORE_PASSWORD: ''
-e LDAP_TLS_KEYSTORE_TYPE: ''
-e LDAP_TLS_TRUSTSTORE: ''
-e LDAP_TLS_TRUSTSTORE_PASSWORD: ''
-e LDAP_TLS_TRUSTSTORE_TYPE: ''
```
# <span id="page-12-0"></span>**2.4. Configuration Information**

The following ports are specified by the Docker container for NiFi operation within the container and can be published to the host:

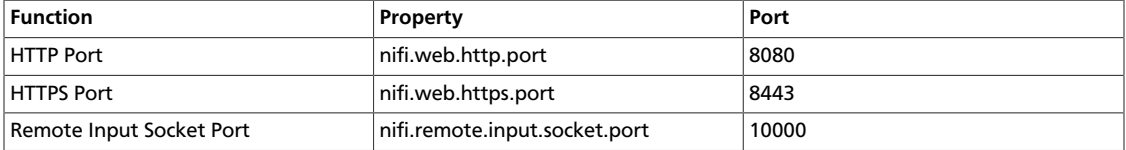